# **Moffice CRM Importing Contacts**

#### Introduction

Moffice CRM cuts down on data entry time through bulk importing contacts. For Leads, Potentials, and Customers, users can upload .CSV or Excel (.XLS, .XLSX) files and instantly create a multitude of relevant contact entries. Importing contacts is one of the first steps you should take to take existing contact data and bulk add it to Moffice CRM. It is important to add contacts as soon as possible so you can start collecting sales Activity History for each contact and subsequently start seeing insight as to the strengths and weaknesses of your sales process.

The import process involves a few simple steps, as shown below.

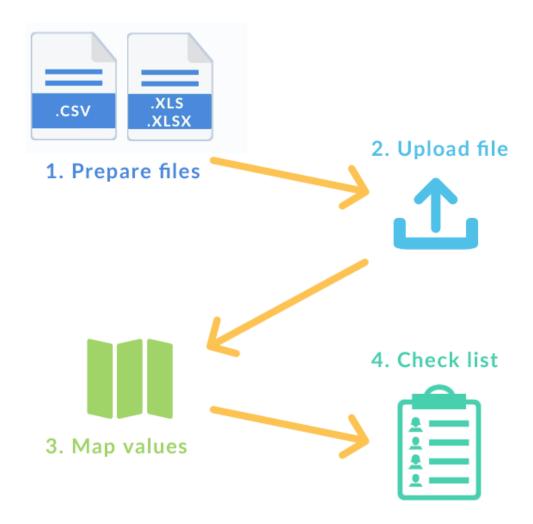

#### Step 1. Setting up the Import File

Preparing an import file is easy. First, open your Excel (.XLS, .XLSX) or .CSV file and separate related fields by commas or columns and save. It might look a little bit like this:

| Company Name | Company Phone | Company Website | Date Added | Name             | Title     | Gender | Mobile       | User Email          | Employees |
|--------------|---------------|-----------------|------------|------------------|-----------|--------|--------------|---------------------|-----------|
| Strongtex    | 555-553-0500  | strongtex.us    | 9/1/2015   | Scott Jones      | Manager   | M      | 555-554-5500 | scottj@strongtex.us | 524       |
| Transzap     | 555-553-0499  | transzap.us     | 9/1/2015   | Roy McDougal     | CEO       | M      | 555-554-5499 | roym@transzap.us    | 5425      |
| Zimplanet    | 555-553-0498  | zimplanet.us    | 9/1/2015   | Jenny Prince     | Sales Rep | F      | 555-554-5498 | jennyp@zimplanet.us | 124       |
| Betaline     | 555-553-0497  | betaline.us     | 9/2/2015   | Darla Quinton    | Director  | F      | 555-554-5497 | darlaq@betaline.us  | 23        |
| Hotdox       | 555-553-0496  | hotdox.us       | 9/2/2015   | Charlene Wilkins | Manager   | F      | 555-554-5496 | charlenew@hotdox.us | 3         |
| Keyplex      | 555-553-0495  | keyplex.us      | 9/3/2015   | Belle Rodriguez  | CFO       | F      | 555-554-5495 | beller@keyplex.us   | 2         |
| Apquote      | 555-553-0494  | apquote.us      | 9/3/2015   | Nicola Fung      | Sales Rep | F      | 555-554-5494 | nicolaf@apquote.us  | 6         |
| Faxzap       | 555-553-0493  | faxzap.us       | 9/3/2015   | Rina Swanson     | Manager   | F      | 555-554-5493 | rinas@faxzap.us     | 3         |
| Lotware      | 555-553-0492  | lotware.us      | 9/3/2015   | Greg Washington  | coo       | M      | 555-554-5492 | gregw@lotware.us    | 6346      |

<sup>\*</sup>Note: You must create separate files for Customers, Potentials, and Leads.

When setting up your file, there are a few rules to keep in mind.

- 1. For company contacts, the **company name** is a required field. For individual contacts, the contact's **name** is required.
- 2. Gender must be displayed as a single letter— "M" for males and "F" for females.
- 3. Dates must be entered in the format [Year-Month-Date] like so: [2016-02-24] Also, note that if there is no column for "Date Added" (the date when the contact was added to the database), then that day's date/the current date will be used.

### Step 2. Uploading the Import File

Now that your file is ready, you can start importing. Go to any Customer, Potential, or Leads list menu and start the upload process for the respective file by clicking More > Import. There, select the file that you will be uploading to Moffice CRM.

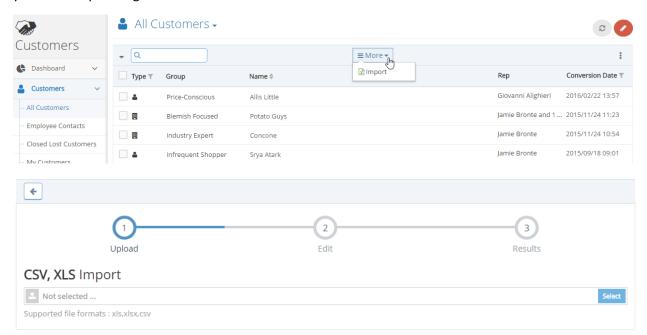

### Step 3. Mapping Column Values

The most important part of the import process is correctly mapping values. Each column of the file will have to correspond with a value available from Moffice CRM. Click the pull-down menu above each column to determine its value.

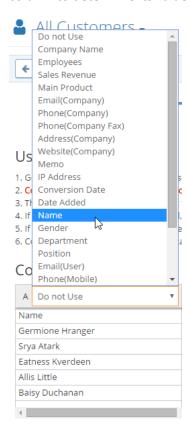

You can also right-click a row to remove, rearrange, or move it to Company Customers / Individual Customers respectively.

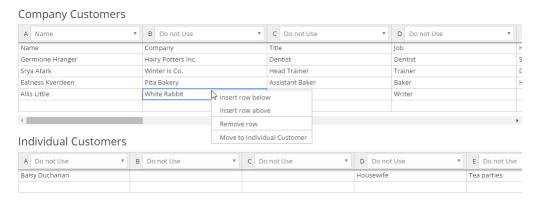

Make sure to fill in a name for each column for both Company and Individual Customers. Select "Do Not Use" for unused columns. Finally, don't forget to delete the header column with "Name", "Company", etc.! After finishing preparations, click "Save" to finish the upload process entirely.

Here is a complete list of the available default fields Moffice CRM offers. Note that any custom fields you add from the Page Layout menu will be added to the respective Company / Individual contact section.

| Customers / Potentials / Leads |                           |  |  |  |  |  |
|--------------------------------|---------------------------|--|--|--|--|--|
| Company                        | Individual                |  |  |  |  |  |
| Company Name                   | Name                      |  |  |  |  |  |
| Employees                      | Gender                    |  |  |  |  |  |
| Sales Revenue                  | Job                       |  |  |  |  |  |
| Main Product                   | Position                  |  |  |  |  |  |
| Email (Company)                | Company                   |  |  |  |  |  |
| Phone (Company)                | Hobbies                   |  |  |  |  |  |
| Phone (Company Fax)            | Email (User)              |  |  |  |  |  |
| Address (Company)              | Email (Company)           |  |  |  |  |  |
| Website (Company)              | Phone (Mobile)            |  |  |  |  |  |
| Memo                           | Phone (Telephone (Home))  |  |  |  |  |  |
| IP Address                     | Phone (Fax)               |  |  |  |  |  |
| Conversion Date                | Anniversary (Birthday)    |  |  |  |  |  |
| Date Added                     | Anniversary (Anniversary) |  |  |  |  |  |
| Name                           | Address (Home)            |  |  |  |  |  |
| Gender                         | Address (Company)         |  |  |  |  |  |
| Department                     | Website (User)            |  |  |  |  |  |
| Position                       | Website (Company)         |  |  |  |  |  |
| Email (User)                   | Memo                      |  |  |  |  |  |
| Phone (Mobile)                 | IP Address                |  |  |  |  |  |
| Phone (Telephone (Home))       | Conversion Date           |  |  |  |  |  |
| Phone (Fax)                    | Date Added                |  |  |  |  |  |
| Anniversary Date (Birthday)    |                           |  |  |  |  |  |
| Anniversary Date (Anniversary) |                           |  |  |  |  |  |
| Address (Home)                 |                           |  |  |  |  |  |

## Step 4. Checking Results

After saving, you should receive a positive confirmation notice.

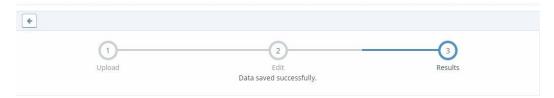

Now, you can check the respective list of Customers, Potential, or Leads and find the contacts that you just uploaded, complete with the information you provided on their details page.

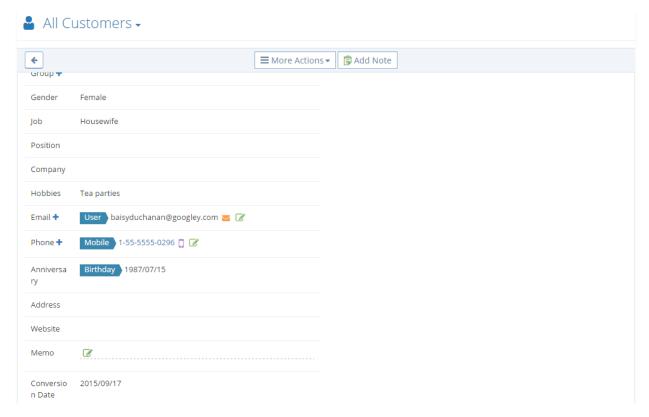